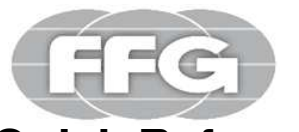

# **Quick Reference Guide ENTeamcenter 12.1 IntegrationV1.0**

### **Teamcenter 12.1 int02 Start**

**Temcenter** has the following user interfaces

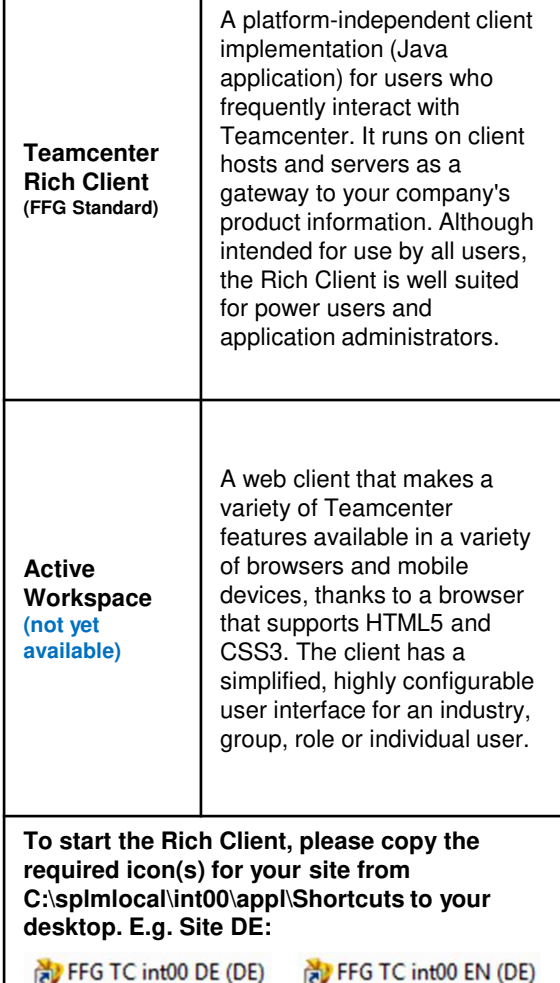

# Ingenuity for Life

**Teamcenter Start - Rich Client**

**SIEMENS** 

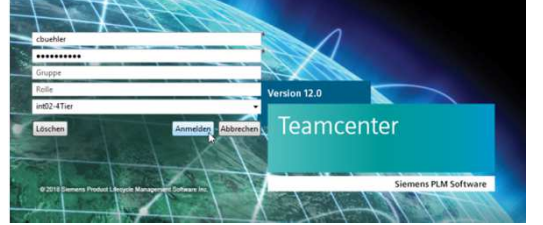

#### **User** Your Username**password** Your Password **group** No entry necessary **roll** No entry necessary**Animal (System)**Select Int02-4Tier

### **Enter the relevant data.**

Please note that the password is case sensitive.

 $\bf\Theta$  Click on the "Login" button.

Teamcenter is being launched.

## **Assign project**

 $\triangle$ Teamcenter always works with a project context that is functionally equivalent to Agile's former EAC security areas.You must assign a project to yourself the first time you

start Teamcenter.

### **Rich Client**

O

- In the Rich Client, click your name (next to "Getting Started").
- In the window that now appears, select the •"Session" tab.
- Under "Project", select 00002. (Formerly MAG •internal)

## **Quick search**

Use the **quick search** input window, the **Perform search** button, and the at the top of the navigation pane to locate objects in the Teamcenter database. A Quick Search can be performed based on an item ID or other search criteria listed in the **Quick Search** menu.

•**element number**

 Enter an item ID to search the Teamcenter database for item ID properties.

•**keyword search**

 Enter a keyword to search indexed types for properties and indexed type content.

#### •**element name**

 Enter an item name to search the Teamcenter database for all item name properties.

#### •**dataset name**

 Enter a name to search the Teamcenter database for all dataset name attributes.

- • **Active Workspace Search (not yet available)** If Active Workspace is enabled in your environment, you can use Active Workspace search in the Rich Client instead of the default search options.
	- **Extended**

•

 Opens the advanced search function and predefined search forms.

### **Rich Client**

The Rich Client interface has a standard menu bar and a toolbar with options that can contain different elements depending on the active application perspective. Position the cursor on a rich client toolbar button to display a tooltip description.

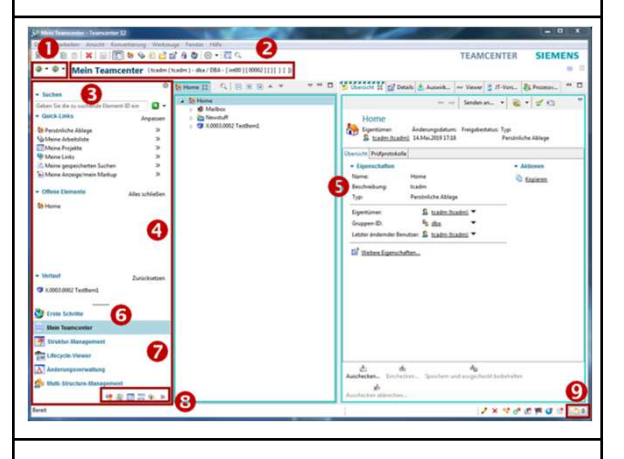

- **1. The Back and Forward Buttons Use the Back** and **Forward** buttons to switch between open Teamcenter applications. The small arrows next to the buttons allow you to select from the list of currently loaded applications.
- **2. application title**

 The application title displays the name of the active application and lists the active user and role. You can double-click Users and Roles to display the **User Settings** dialog box, in which the current role can be changed if multiple roles are available.

**3. search box**

 **Quick Search** provides predefined searches by dataset, item ID, item name, or keyword, as well as advanced search capabilities.

## **Rich Client**

#### **4. navigation window**

 The navigation window provides quick access to your frequently used data. In addition to searching, organizing, and accessing data, you can configure the display in Teamcenter and icons in the navigation pane to display only the perspectives you regularly use to perform tasks.

Click the Reorder button above the **Search** field to display the **Sequence in Navigation pane** dialog box, where you can hide areas in the navigation pane or change the order of the areas.

**5. application window**

 The application window displays the application perspectives opened in your Teamcenter session. By default, the **Getting Started** application perspective displays a single Getting Started view.

Note Application perspectives consist of views that can be moved within the Teamcenter window or to the desktop. Such separate views remain associated with Teamcenter and continue to work in sync with other views.

- **6. Application Button First Steps** Provides access to the Getting Started application.
- **7. application buttons**

 Application buttons provide access to your most frequently used Teamcenter application perspectives.

**8. application toolbar**

 The application button bar allows you to access Teamcenter application buttons that do not fit intothe application button pane of the navigation pane.

## **Rich Client**

#### **9. Clipboard button**

 With the button "Clipboard" the dialog window **contents of the clipboard is** displayed. This window contains references to objects that have been cut or copied from your workspace. The total number of objects in the clipboard is displayed to the right of the icon.

### **Change password**

**A** To ensure system security, please change **your password regularly.**

### **Change Password in Rich Client**

- • In the Rich Client, click your name (next to "Getting Started").
- In the window that now appears, select the •"Login" tab.

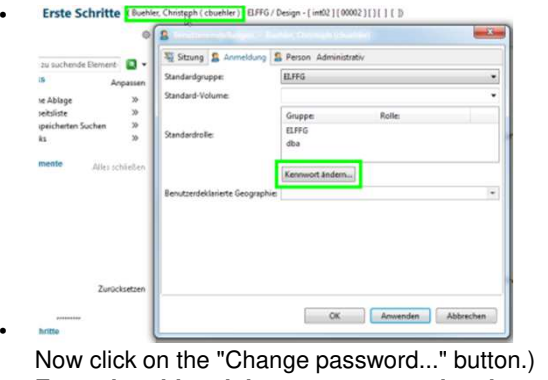

- • **Enter the old and the new password and confirm the new password (Password)**.
- •Please confirm by clicking **OK**.
- •Your password has been changed.

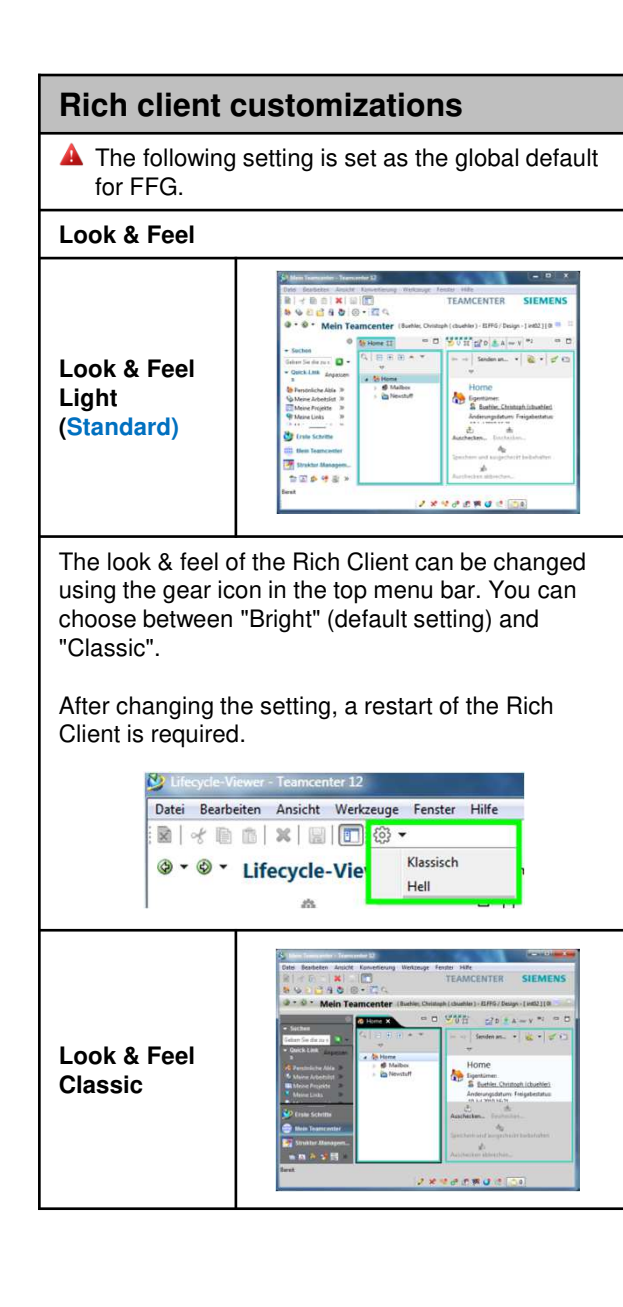

# **The most important Teamcenter applications**

- **My Teamcenter**
	- o **Is the workspace for using and managing product information?**

 (articles, documents, parts lists, specifications, requirements,...)

- o Is the main access point for many standard functions such as
	- − Search and Find PDM Data
	- − Create and modify PDM objects
	- − Check-in / Check-out of objects
	- − Management of my tasks
	- −Start and monitor
	- processes/workflows
	- − Executing Queries
- **structure management**
	- o For creating, displaying and changing product structures BOM

### **visualization tools**

- o Embedded Teamcenter Viewer
- o lifecycle visualization

#### п **workflow viewer**

 $\circ$  To view an active or completed workflow process

### **project**

- o Create and manage Teamcenter projects including security rules at project level
- **classification**
	- o Classification and categorization of Teamcenter objects according to a global or company-internal standard
- **change management**
	- o Create, administer, view, approve, and execute product change requests and product change orders.

# **Start / open in NX**

To start/open a part or assembly in NX, please follow the steps below:

Deter Busbeton Amerik Konstitutioner Western (\* 1915)<br>1941 - III. 1941 M. (1975) de S. 20<mark>00 de S. (197</mark>6) **TEAMPENTED**  $\Phi$  -  $\Phi$  - Main Teamcenter (for  $\frac{1}{2} \frac{1}{16} \frac{1}{16} \frac{1}{$ **Call You** 

- $\triangleright$  Click on the desired item (1) (the latest version will be loaded)
- $\triangleright$  Or click on desired ItemRevision (2)
- $\triangleright$  Start the loading process with the button "Start/open in NX" (3).

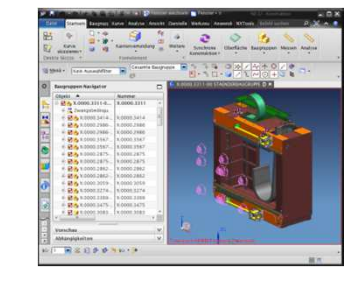

# **Explicit checkout / check-in**

- $\triangleright$  You perform the check-out yourself<br>(ovaliaith) using Technocates (explicitly) using Teamcenter.= Locks an objectOnly you can edit it
- ► You must perform the check-in yourself.<br>Unlegating the leak allows athers to acc = unlocking the lock allows others to access it
- $\triangleright$  Only the administrator can undo Check-In-<br>Out estience Out actions.

```
击
                                函
            Auschecken... Einchecken...
               而
                                            疝
Speichern und ausgecheckt beibehalten Auschecken abbrechen...
```